## eMEDIX VAR Guide

# **Introduction**

#### **Purpose:**

The purpose of this document is to outline the end-to-end eMEDIX process in a single location.

#### **Prerequisites:**

- The VAR customer must exist in SAP. If the customer does not already exist, the VAR will create a lead which will be converted into a VAR Customer by the VAR Sales Executive.
- eMEDIX orders should be submitted under the VAR Customer account.
- All eMEDIX orders are required to have an Implementation service.
- Adding a database to an existing eMEDIX account requires a new order.

#### **This document should guide you through completing the following processes:**

- · Creating a New or Add-on eMEDIX order
- Transitioning between Per Transaction and Per Provider
- Removing a Provider from an Existing eMEDIX Contract

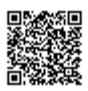

#### Cancelling an eMEDIX Contract

eMEDIX Implementation Guide

### New and Add-on Orders

When adding a new provider to an existing contract, the billing type must coincide with the existing contract. For example, if the practice is already setup as Per Transaction, the new provider cannot select a Bundled package, and vice versa. The billing type must be like for like.

#### **Per Provider:**

If the client is setup as Per Provider, then the billing is based upon the provider's unique credentialing ID, and this requires a new order.

#### **Per Transaction:**

If the customer is setup with a Per Transaction contract, then the VAR can add or remove providers through the EZ Enroll dashboard at will. In this scenario the VAR has more control since the billing is based upon the number of transactions rather than the number of providers.

Conversely, if you are adding a provider to an existing contract, the add-on provider must enroll for the same service(s) as the existing provider. The order should include a list of the existing service(s) IE Claims, ERAs, RTE, etc.

- 1. The VAR will login to the [CGM Portal](https://portal.cgm.com/)
- 2. From the Home Page of the VAR Portal **click Order Wizard.**

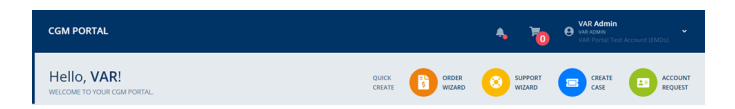

3. Select either **Wholesale Order or Retail Quote** as the entry point.

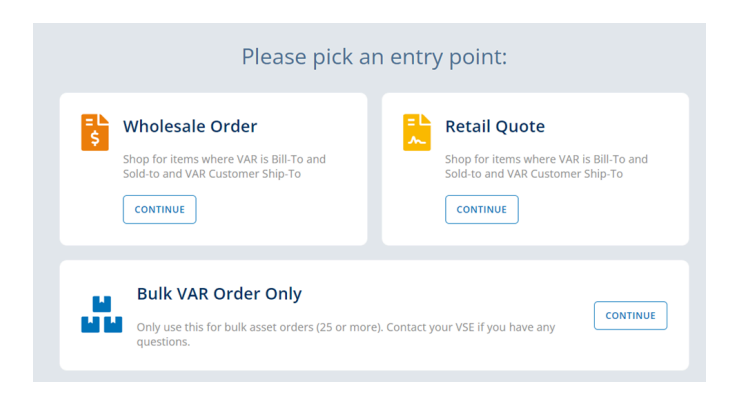

4. **Select from the list** of accounts displayed.

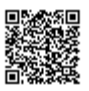

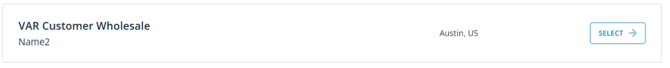

#### 5. Select eMEDIX and **Click Continue**

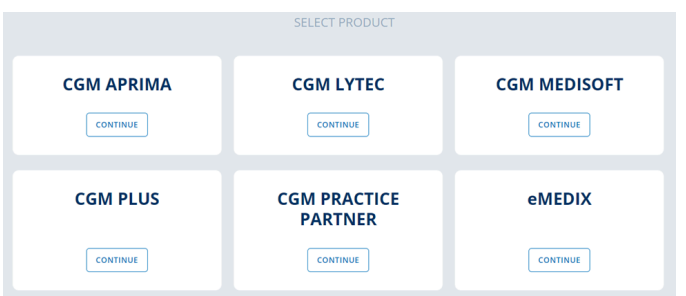

6. The eMEDIX product list will then be displayed. Select the desired quantity, then **Click Add to Cart.**

**Note, that all New and Add-On eMEDIX Services require Implementation. An Implementation Guide cam be found at the end of this document.**

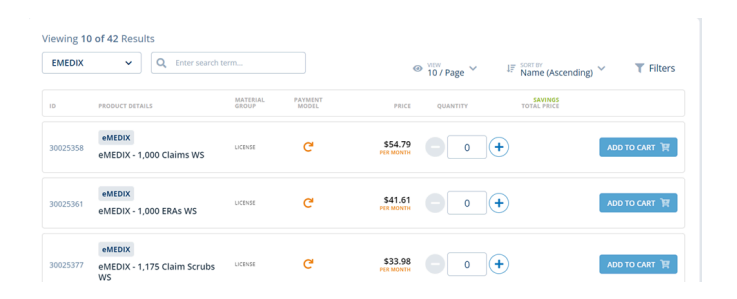

7. Include the **following details in the Notes section**. If this information is missing\inaccurate we will be unable to proceed with the order and this could result in a delay.

- a) Number of Providers
- b) Provider Name
- c) Number of Databases
- d) Product Family (i.e., Medisoft, Lytec, Aprima)
- e) Client Name
- f) Billing Service Name if applicable
- g) Order Type (New or Add-on)
- 8. Now that you are satisfied with your selection, **Proceed to Checkout**

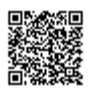

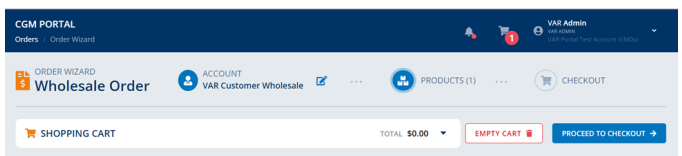

9. Once you have confirmed the order details, **Click Place Order**

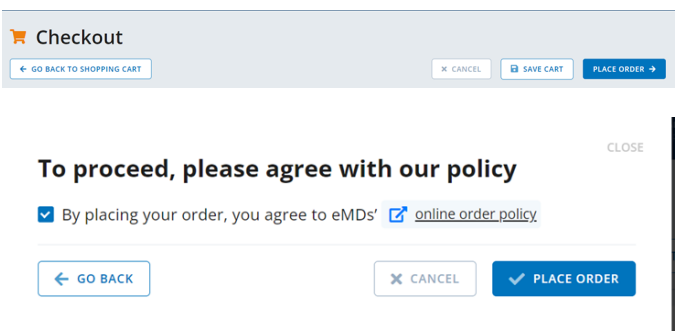

10. You will receive an **on-screen alert** after the order is submitted

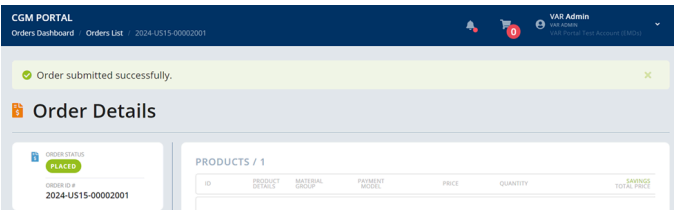

#### INTERNAL ONLY

#### **Order Management Workflow**

1. While reviewing the order for accuracy Customer Operations will change the order status to "IN PROCESS".

2. If the order is incomplete the order status is changed to "INCOMPLETE" and the VAR will be notified of any outstanding item(s).

3. Customer Operations will assist the VAR with resolving any outstanding items until all ordering prerequisites are met.

- 4. If there are any upfront fees due, the order status should be changed to "TO BE VALIDATED'.
- 5. Otherwise, Customer Operations will change the order status to "RELEASED" and create the Follow Up items.
- 6. Customer Operations will create the Service Order as a Follow Up
- a. If there are any attachments, Customer Operations will download and attach a copy to the Service Order.

7. Customer Operations will list all the eMEDIX items products purchased in the Notes section and change the status of the Service Order "To Be RELEASED".

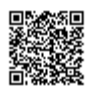

- 8. The CGM Service Manager will assign the Service Ticket to an implementation consultant.
- 9. The Implementation Consultant will change the status to "READY FOR BILLING"
- 10. Customer Operations will create a Complaint Ticket to cancel the original eMEDIX service.
- 11. Customer Operations will create a Task to update the Pricing Engine.
- a. Description should resemble \*\*CX eMEDIX All Srvs 9/30/23
- b. Include Product Family
- c. Task assigned to Christine Boos

12. Once this is done, the Complaint Ticket can be closed, and all remaining activity should be tracked through the Task.

13. Customer Operations will update the Contract Start Date of the Service Order in accordance with the CGM 1<sup>st</sup> day of the month policy.

- 14. Customer Operations will then update the status of the Service Order to "COMPLETED."
- 15. Customer Operations will verify\update the Settlement Rules
- 16. The contract will be billed during the normal CGM US15 invoicing cycle.

# Transitioning Between Per Provider and Per Transaction

Annually, with proper advanced notice, upon renewal, a customer can go from Per Provider to Per Transaction. Conversely, a customer can switch from Per Transaction to Per Provider outside of the contract renewal period. If switching from the Per Transaction to Per Provider bundle and vice versa, a new signed contract is required. Since the original contract was for either Per Transaction or Subscription pricing, the VAR\Customer must agree to the new pricing model.

- 1. The VAR will login to the [CGM Portal](https://portal.cgm.com/)
- 2. From the Home Page of the VAR Portal **click Order Wizard.**

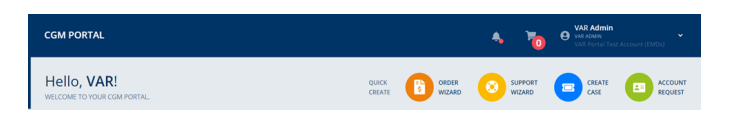

3. Select either **Wholesale Order or Retail Quote** as the entry point.

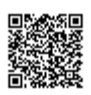

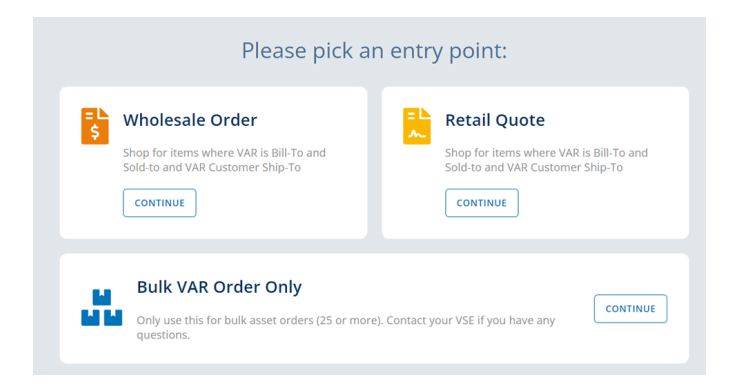

4. Select from the **list of accounts displayed.**

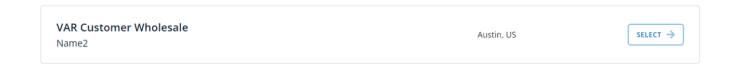

#### 5. Select eMEDIX and **Click Continue**

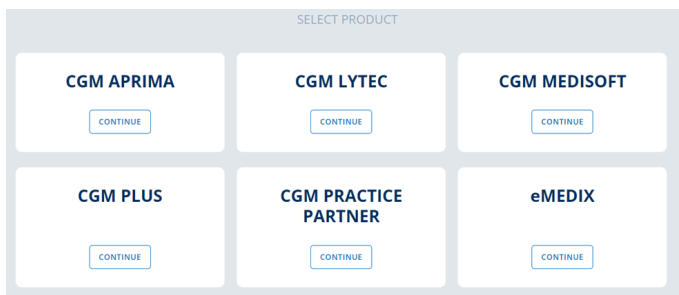

6. The eMEDIX product list will then be displayed. **Browse the Product Catalog** for the new Per Transaction or Per Provider line items and Select the desired quantity, then Click Add to Cart.

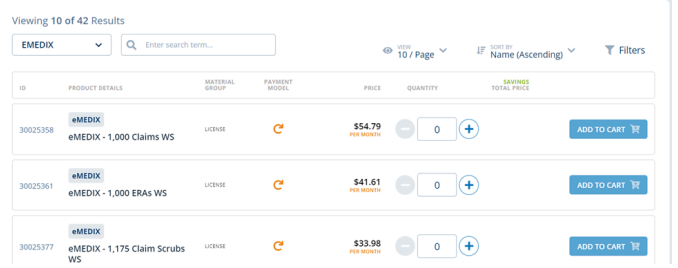

7. The **following details are required in the Notes section**. If this information is missing\inaccurate we will be unable to proceed with the order and this could result in a delay.

- a) Number of Providers
- b) Provider Name
- c) Number of Databases
- d) Product Family

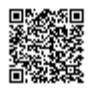

- e) Client Name
- f) Billing Service Name if applicable
- g) Order Type Existing customer switching from per transactional pricing to a per provider bundle.
- h) No implementation services are needed.
- 8. Now that you are satisfied with your selection, **Proceed to Checkout**

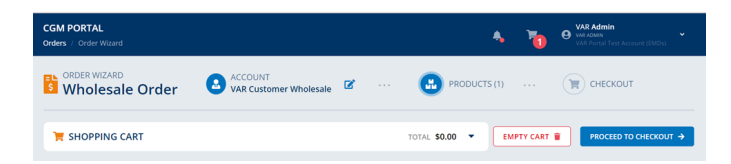

9. Confirm the order details and **Click Place Order**

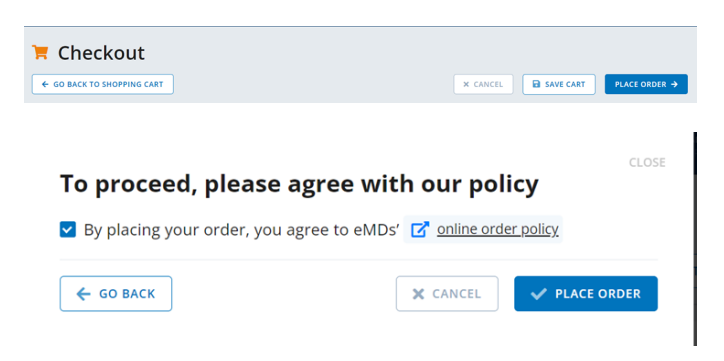

10. You will receive an **on-screen alert** after the order is submitted

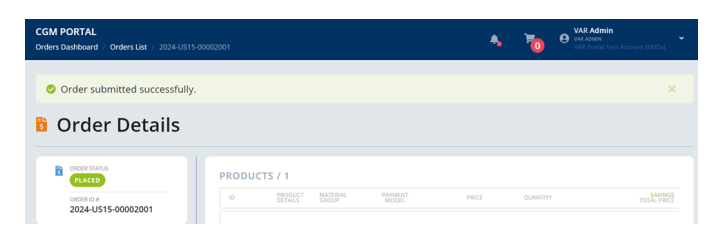

INTERNAL ONLY

#### **Order Management Workflow**

1. While reviewing the order for accuracy Customer Operations will change the order status to "IN PROCESS".

2. If the order is incomplete the order status is changed to "INCOMPLETE" and the VAR will be notified of any outstanding item(s).

3. Customer Operations will assist the VAR with resolving any outstanding items until all ordering prerequisites are met.

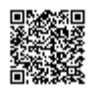

4. If there are any upfront fees due, the order status should be changed to "TO BE VALIDATED'.

5. Once payment is received, the order status will automatically change to "RELEASED". This will trigger Customer Operations to create the Follow Up items.

6. Customer Operations will create the Service Order as a Follow Up

a. If there are any attachments, Customer Operations will download and attach a copy to the Service Order.

7. Customer Operations will list all the eMEDIX items products purchased in the Notes section and change the status of the Service Order "To Be RELEASED".

- 8. The CGM Service Manager will assign the Service Ticket to an implementation consultant.
- 9. The Implementation Consultant will change the status to "READY FOR BILLING"
- 10. Customer Operations will create a Complaint Ticket to cancel the original eMEDIX service.
- 11. Customer Operations will create a Task to update the Pricing Engine.
- a. Description should resemble \*\*CX eMEDIX All Srvs 9/30/23
- b. Include Product Family
- c. Task assigned to Christine Boos

12. Once this is done, the Complaint Ticket can be closed, and all remaining activity should be tracked through the Task.

13. Customer Operations will update the Contract Start Date of the Service Order in accordance with the CGM 1<sup>st</sup> day of the month policy.

- 14. Customer Operations will then update the status of the Service Order to "COMPLETED."
- 15. Customer Operations will verify\update the Settlement Rules
- 16. The contract will be billed during the normal CGM US15 invoicing cycle.

# Removing a Provider

- 1. The VAR will login to the [CGM Portal](https://portal.cgm.com/)
- 2. From the Home Page of the VAR Portal **click Support Wizard.**

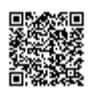

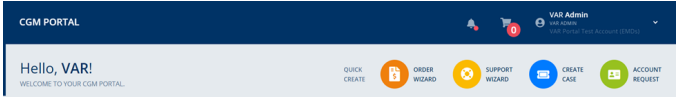

### 3. Select ADMINISTRATION/ACCOUNT ASSISTANCE

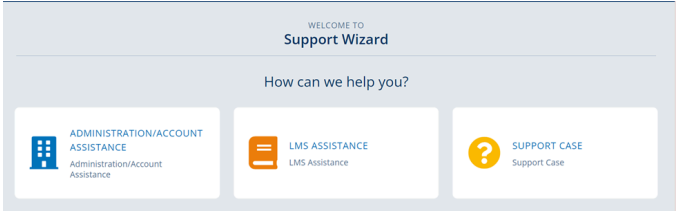

4. Select the Account in which the request is related to

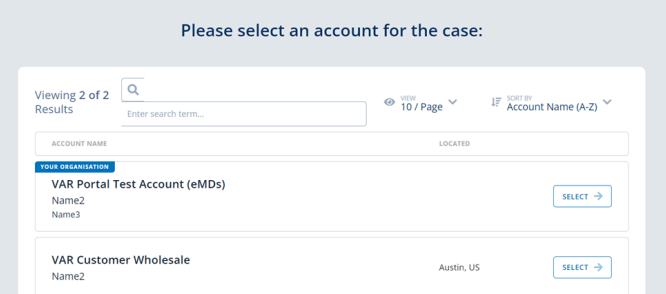

#### 5. Select Category - Add\Remove Provider

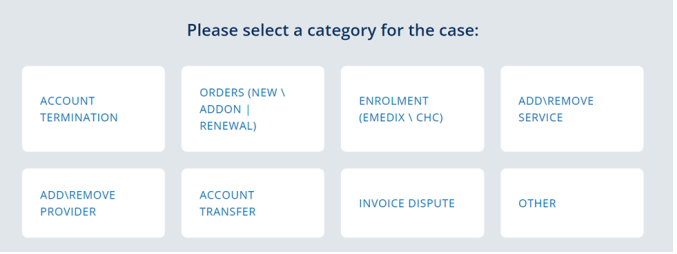

6. Enter the following information in the detail section and Click Send. If this information is missing\inaccurate we are unable to proceed with the order and this could result in a delay.

- a) Number of Providers
- b) Provider Name
- c) Number of Databases
- d) Provider Name
- e) NPI Number
- f) Effective Date

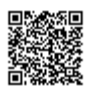

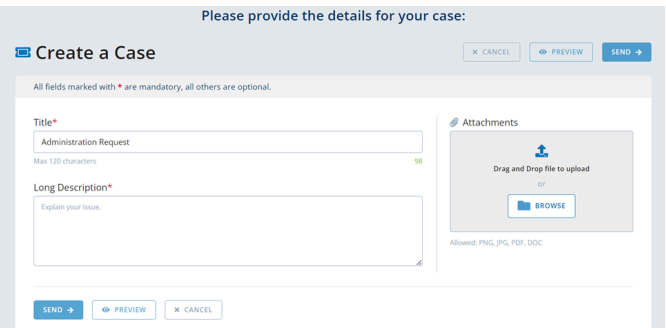

#### INTERNAL ONLY

#### **Order Management Workflow**

1. Customer Operations will review the contractual obligations of each request to confirm the effective date to remove provider.

- 2. Customer Operations will create a Task to update the Pricing Engine.
- a. Description should resemble \*\*CX eMEDIX All Srvs 9/30/23
- b. Include Product Family and all of the relevant details provided from the VAR
- c. Task assigned to Christine Boos
- 3. Once this is done, the Complaint Ticket can be closed, and all remaining activity should be tracked through the Task.
- 4. Customer Operations will notify the VAR of the confirmed effective date.
- 5. Customer Operation will submit a separate account termination template to Dawn Taylor for each request.
- 6. Dawn Taylor will share the details with Navid Asgari and Benedikt Brueckle

### Cancellation Process

- 1. The VAR will login to the [CGM Portal](https://portal.cgm.com/)
- 2. From the Home Page of the VAR Portal **click Support Wizard.**

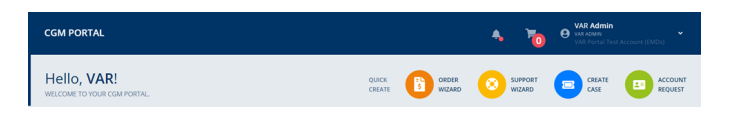

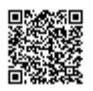

#### 3. Select **ADMINISTRATION/ACCOUNT ASSISTANCE**

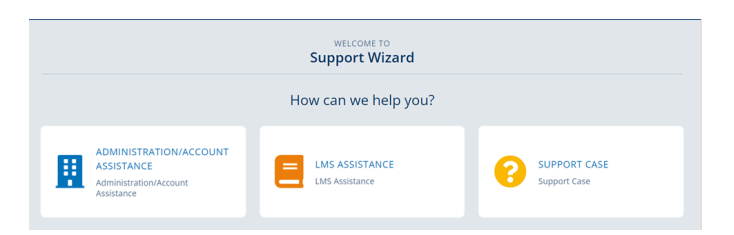

4. **Select the Account** in which the request is related to

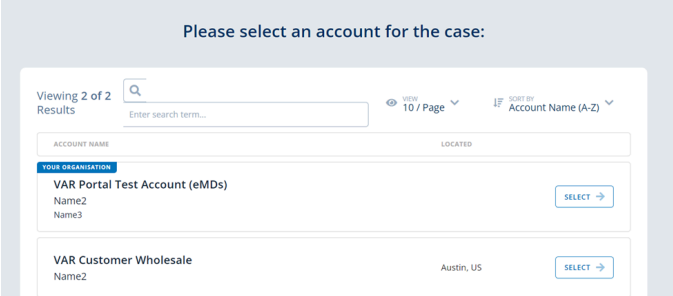

#### 5. Select Category - **Add\Remove Service**

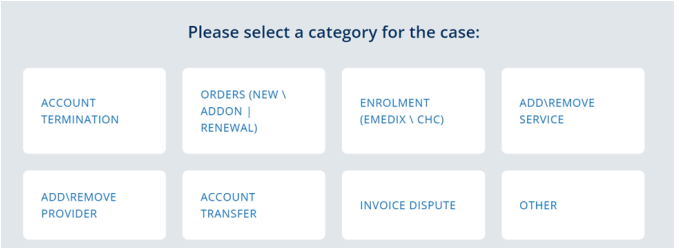

6. Enter the **following information in the detail section**. If this information is missing\inaccurate we are unable to proceed with the order and this could result in a delay.

- a) Type of Cancellation (Pre-Implementation / Partial / Full)
- b) Effective Date
- c) Account Name
- d) Account TPID

INTERNAL ONLY

#### **Order Management Workflow**

1. Customer Operations review the contractual obligations of each request to confirm the effective date to terminate

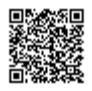

service.

- 2. Customer Operations will create a Complaint Ticket to cancel the eMEDIX service.
- 3. Customer Operations will create a Task to update the Pricing Engine.
- a. Description should resemble \*\*CX eMEDIX All Srvs 9/30/23
- b. Include Product Family
- c. Task assigned to Christine Boos

4. Once this is done, the Complaint Ticket can be closed, and all remaining activity should be tracked through the Task.

- 5. Customer Operations will ensure eMEDIX is removed from any future contracts
- 6. Customer Operations will notify the VAR of the confirmed effective date.
- 7. Customer Operation will submit a separate account termination template to Dawn Taylor for each request.
- 8. Dawn Taylor will share the details with Navid Asgari and Benedikt Brueckle

### Implementation Guide

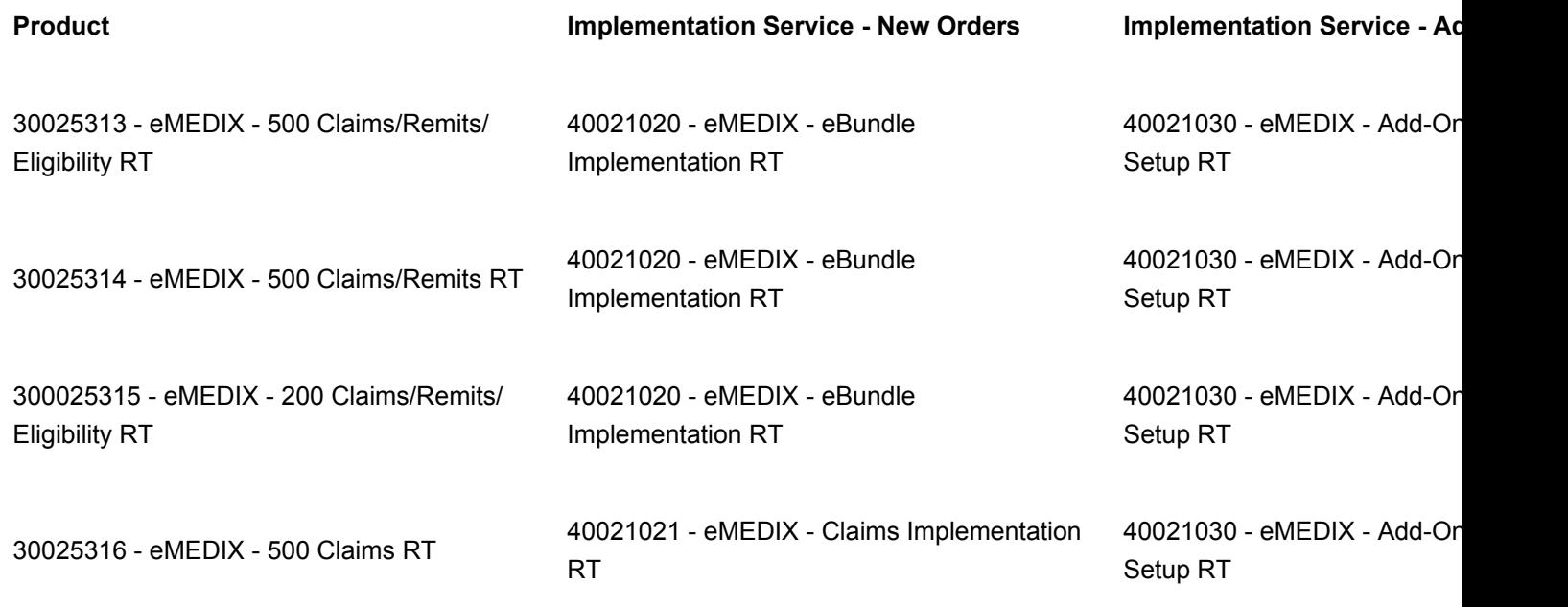

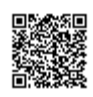

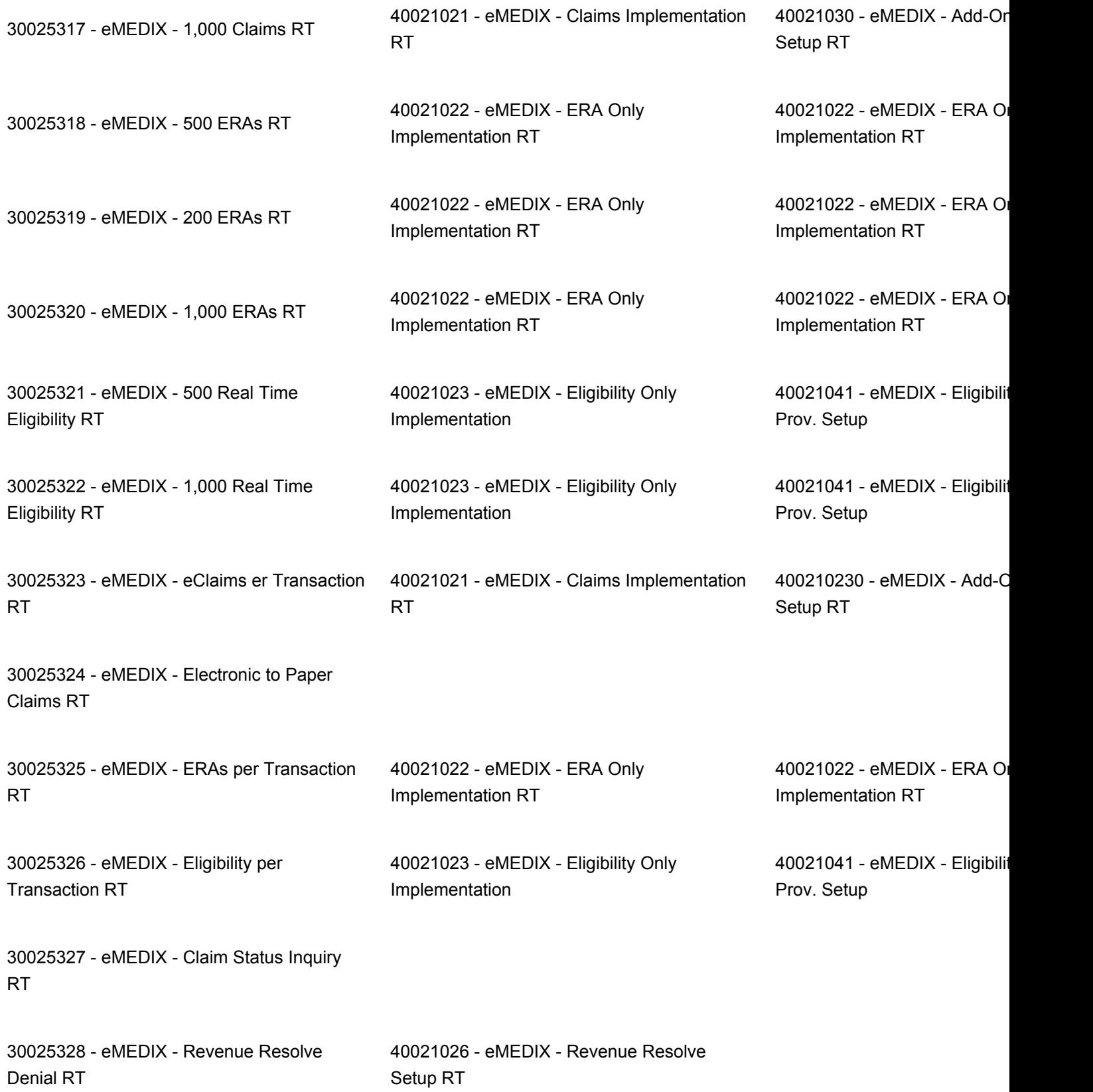

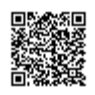

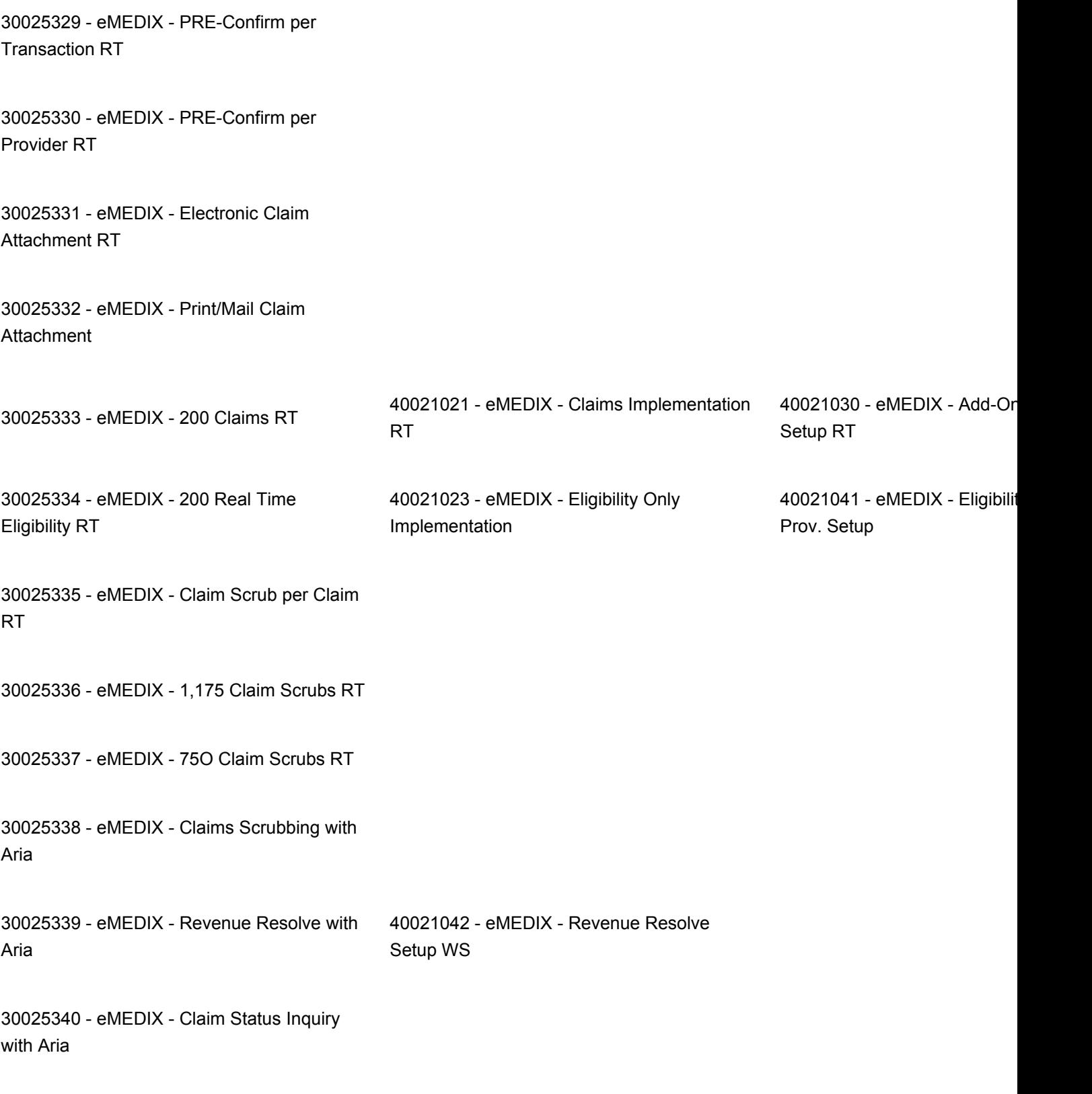

30025341 - eMEDIX - Paper EOB-to-ERA per

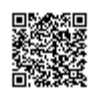

#### Claim

32000578 - eMEDIX - Duplicate EDI Claim File Maint.

30025342 - eMEDIX - EDI for Inclusive Bundle

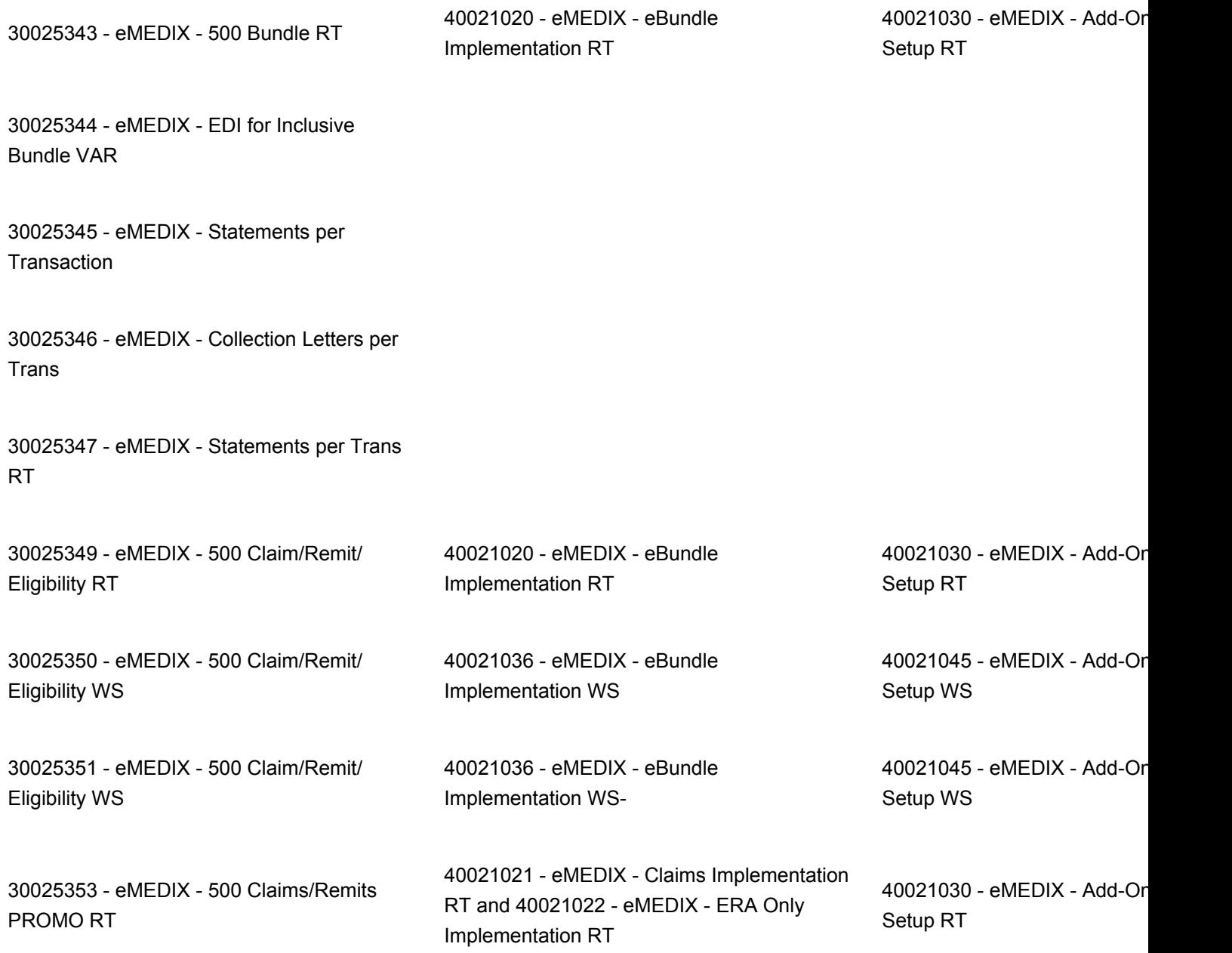

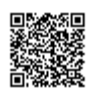

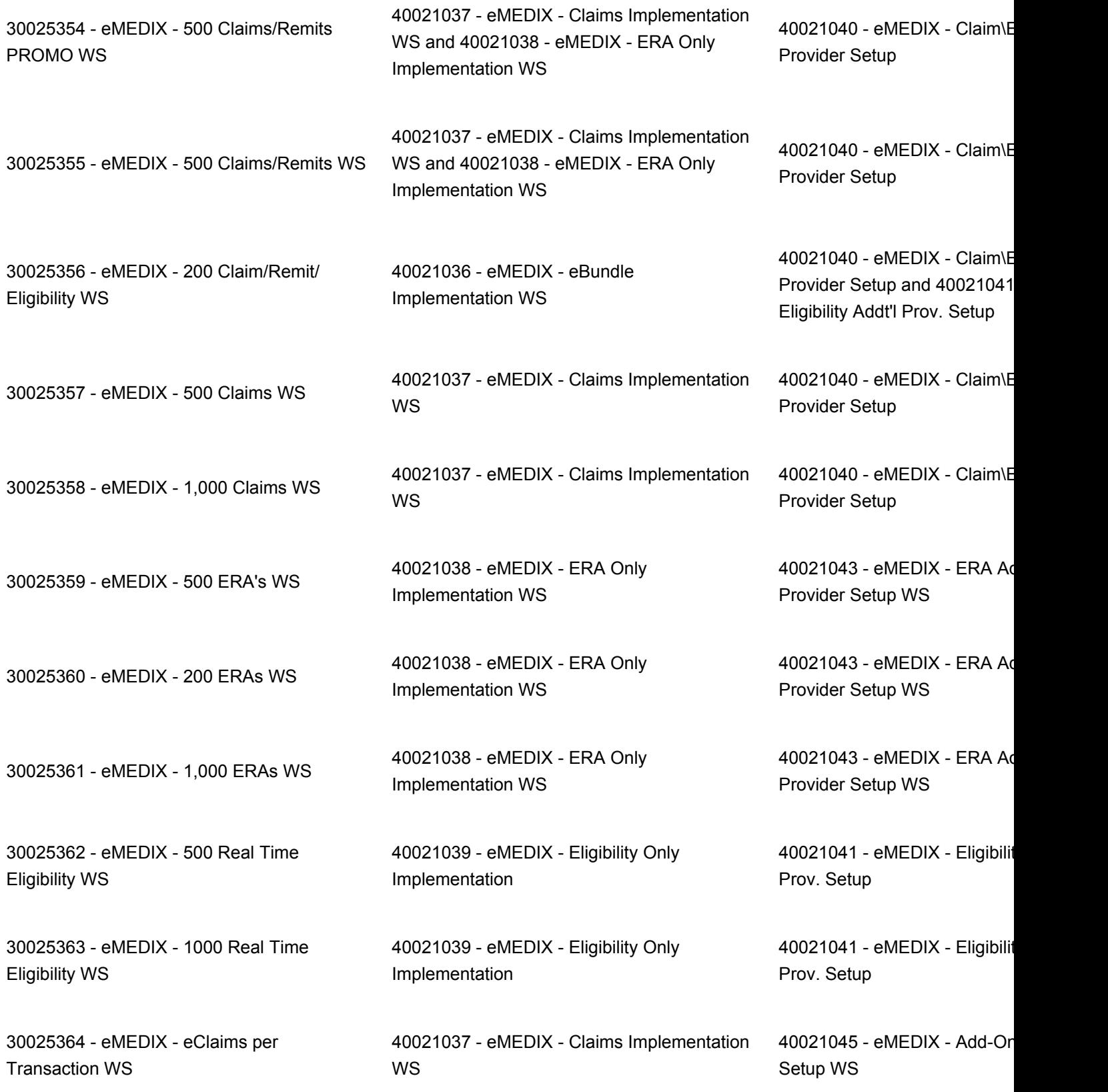

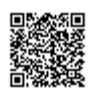

30025365 - eMEDIX - Electronic to paper claims WS

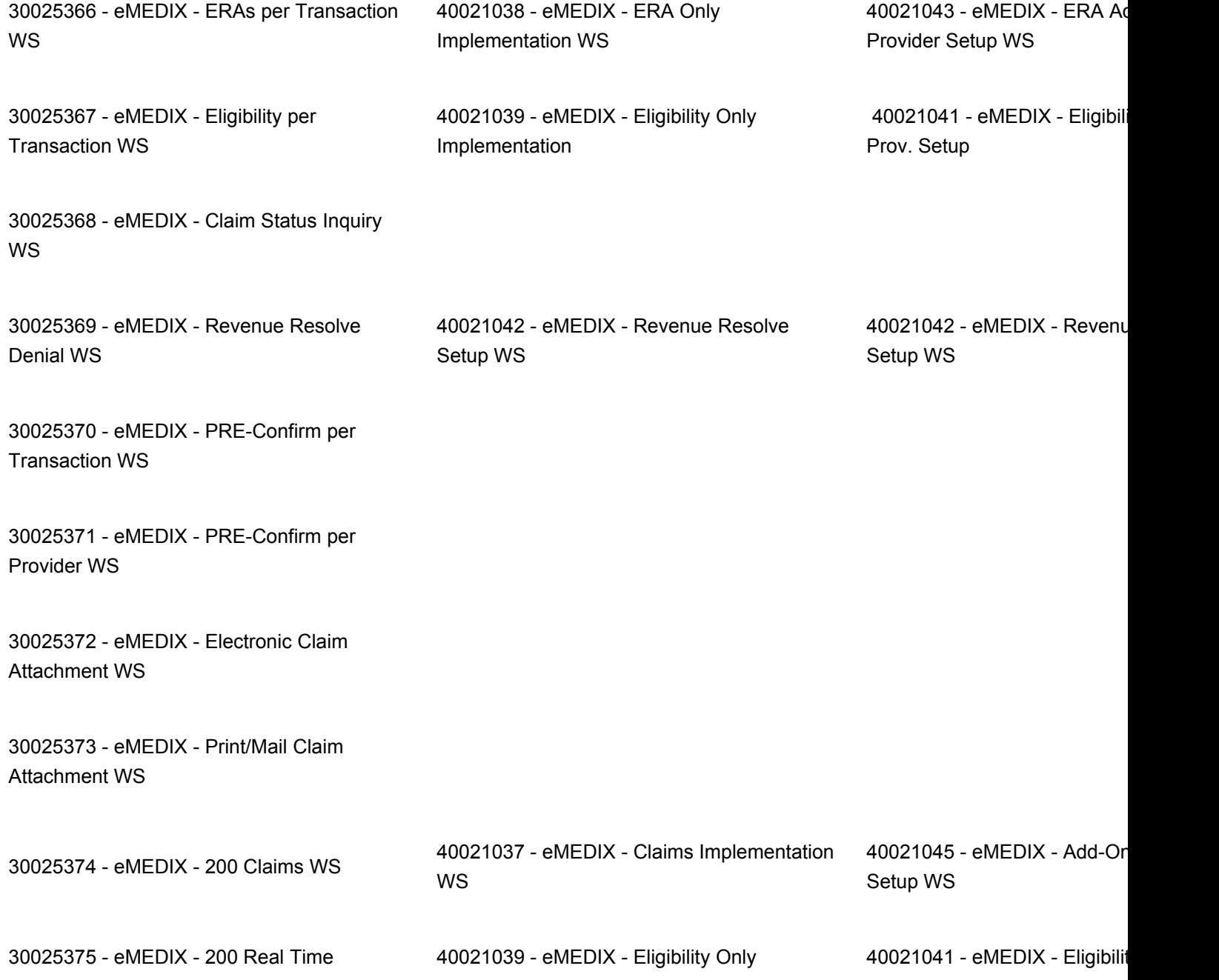

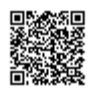

30025376- eMEDIX - Claim Scrub per Claim WS

30025377 - eMEDIX - 1,175 Claim Scrubs WS

30025378 - eMEDIX - 750 Claim Scrubs WS

30025379 - eMEDIX - Claims Attachments WS

30025380 - eMEDIX - Paper EOB-to-ERA per Claim WS

30025381 - eMEDIX - DDE Direct Medicare Access WS

30025467 - eMEDIX - Statements per Transaction WS

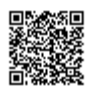